# StarTechcom

Hard-to-find made easy®

# 4-Port KVM Switch for DisplayPort Computers - USB 3.0

### SV431DPU3A2

FR: Guide de l'utilisateur - fr.startech.com DE: Bedienungsanleitung - de.startech.com ES: Guía del usuario - es.startech.com NL: Gebruiksaanwijzing - nl.startech.com PT: Guia do usuário - pt.startech.com IT: Guida per l'uso - it.startech.com

## Packaging contents

- 1 x 4-port DisplayPort<sup>™</sup> KVM switch
- 4 x rubber feet
- 1 x universal power adapter (NA/EU/UK/AU)
- 1 x quick start guide

## System requirements

- Host computer with a USB 2.0 or USB 3.0 port
- DisplayPort equipped computer
- Display device (for example, monitor, TV, and so on) equipped with DisplayPort
- USB keyboard and mouse support

The maximum resolution for this KVM switch is 4K @30 Hz.

**Note:** To obtain the maximum USB throughout, you must use a computer with a USB 3.0 port.

System requirements are subject to change. For the latest requirements, please visit <u>www.startech.com/SV431DPU3A2</u>.

## About USB 3.0 and USB 3.1 Gen 1

USB 3.0 is also known as USB 3.1 Gen 1. This connectivity standard offers speeds up to 5 Gbps.

## **Product diagram**

#### **Front view**

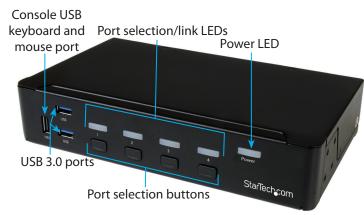

\*actual product may vary from photos

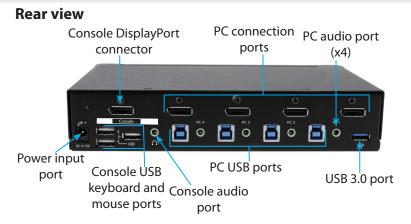

## Attach the rubber feet

To affix the rubber feet to the bottom of the KVM switch, peel off the backing on each rubber foot and stick the feet to the bottom of the KVM switch in the indicated areas.

# Connect the console to the KVM switch

- 1. Turn off your computer and any devices or peripherals that are connected to it (for example, printers, external hard drives, and so on).
- 2. Connect a monitor to the **Console DisplayPort connector** on the KVM switch.
- 3. Connect a USB keyboard and mouse to the **Console USB keyboard and mouse ports** on the KVM switch.
- 4. If necessary, connect speakers or a headset to the **Console audio port** on the KVM switch.

## Connect computers to the KVM switch

You can connect up to four computers to the KVM switch.

- 1. Connect a male-to-male DisplayPort cable from the DisplayPort port on the computer to one of the numbered **PC connection** ports on the KVM switch.
- 2. Connect a USB A to B cable from the USB port on the computer to the corresponding numbered **PC USB** port on the KVM switch.
- If you're using audio, connect a set of audio cables from the speaker port on your computer to the corresponding PC audio port on the KVM switch.
- 4. Repeat steps 2 and 3 for any additional computers that you want to connect to the KVM switch.
- 5. Connect the keyboard and mouse that you want to share between computers to the **Console USB keyboard and mouse** ports.

**Note:** If you want to use USB 3.1 Gen 1 peripherals between all of the connected computers, make sure that the peripherals are connected to the **USB 3.0** ports on the KVM switch.

6. Connect the universal power adapter from a wall outlet to the power input port on the KVM switch.

7. Turn on the first computer or device that you connected to the KVM switch. Wait for it to fully load and then test the keyboard and mouse functionality of the connected computer or device. Repeat this step for all of the connected computers or devices.

You should now be able to switch between the connected computers or devices. If you're experiencing issues with the KVM switch, see the *Troubleshooting* topic.

# About driver installation

You don't need to install any drivers for this KVM switch, as the keyboard and mouse use generic USB drivers that are already installed on any operating system that supports USB technology.

# About video adapters

If you use a video adapter with this KVM switch, you must use an active video adapter. If you use a passive video adapter, you may encounter performance issues.

Check with the manufacturer to determine if the video adapter that you want to use is an active adapter.

# Select a port

To select a port, press one of the numbered **Port selection** buttons located on the front of the KVM switch.

You can also use hotkey commands to select a port and turn on **AutoScan**. For more information, view the full product manual at www.startech.com/SV431DPU3A2.

# StarTechcom

## Hard-to-find made easy®

# Troubleshooting

If you experience issues using the KVM switch and you're using a PC, you might need to make the following changes to the BIOS settings on your computer:

- 1. Set HALT ON ERROR to All but keyboard.
- 2. In **PNP AND PCI SETUP**, do the following:
  - Set PNP OS INSTALLED to Yes.
  - Set USB IRQ to Enabled.

**Note:** Different operating systems use different naming conventions. For more information about changing the BIOS settings, contact the manufacturer of the motherboard or system.

## About LED indicators

The KVM switch features five LED indicators: One LED indicator for each of the four port connections and one Power LED. For more information about the LED indicators, see the table below:

| LED behavior<br>Port selection/link LEDs | Significance                                                          |
|------------------------------------------|-----------------------------------------------------------------------|
| LED is illuminated green                 | The port is active and the connected computer or device is turned on. |
| LED is illuminated red                   | The computer or device connected to the port is currently selected.   |
| Power LED                                |                                                                       |
| LED is illuminated                       | The KVM switch is receiving power.                                    |

#### FCC Compliance Statement

This equipment has been tested and found to comply with the limits for a Class A digital device, pursuant to part 15 of the FCC Rules. These limits are designed to provide reasonable protection against harmful interference in a residential installation. This equipment generates, uses and can radiate radio frequency energy and, if not installed and used in accordance with the instructions, may cause harmful interference to radio communications. However, there is no guarantee that interference will not occur in a particular installation. If this equipment does cause harmful interference to radio or television reception, which can be determined by turning the equipment off and on, the user is encouraged to try to correct the interference by one or more of the following measures:

- Reorient or relocate the receiving antenna.
- Increase the separation between the equipment and receiver.
- Connect the equipment into an outlet on a circuit different from that to which the receiver is connected.
- Consult the dealer or an experienced radio/TV technician for help

This device complies with part 15 of the FCC Rules. Operation is subject to the following two conditions: (1) This device may not cause harmful interference, and (2) this device must accept any interference received, including interference that may cause undesired operation. Changes or modifications not expressly approved by StarTech.com could void the user's authority to operate the equipment.

#### Industry Canada Statement

This Class A digital apparatus complies with Canadian ICES-003. Cet appareil numérique de la classe [A] est conforme à la norme NMB-003 du Canada. CAN ICES-3 (A)/NMB-3(A)

#### Use of Trademarks, Registered Trademarks, and other Protected Names and Symbols

This manual may make reference to trademarks, registered trademarks, and other protected names and/or symbols of third-party companies not related in any way to StarTech.com. Where they occur these references are for illustrative purposes only and do not represent an endorsement of a product or service by StarTech.com, or an endorsement of the product(s) to which this manual applies by the third-party company in question. Regardless of any direct acknowledgement elsewhere in the body of this document, StarTech.com hereby acknowledges that all trademarks, registered trademarks, service marks, and other protected names and/or symbols contained in this manual and related documents are the property of their respective holders.

#### **Technical Support**

StarTech.com's lifetime technical support is an integral part of our commitment to provide industry-leading solutions. If you ever need help with your product, visit www.startech.com/support and access our comprehensive selection of online tools, documentation, and downloads.

For the latest drivers/software, please visit www.startech.com/downloads

#### **Warranty Information**

This product is backed by a two-year warranty.

StarTech.com warrants its products against defects in materials and workmanship for the periods noted, following the initial date of purchase. During this period, the products may be returned for repair, or replacement with equivalent products at our discretion. The warranty covers parts and labor costs only. StarTech.com does not warrant its products from defects or damages arising from misuse, abuse, alteration, or normal wear and tear.

#### **Limitation of Liability**

In no event shall the liability of StarTech.com Ltd. and StarTech.com USA LLP (or their officers, directors, employees or agents) for any damages (whether direct or indirect, special, punitive, incidental, consequential, or otherwise), loss of profits, loss of business, or any pecuniary loss, arising out of or related to the use of the product exceed the actual price paid for the product. Some states do not allow the exclusion or limitation of incidental or consequential damages. If such laws apply, the limitations or exclusions contained in this statement may not apply to you.